## SPSS 29 and AMOS 29 Windows installation guide

Before installing SPSS 29 and AMOS 29 please remove the older versions of 27.

#### SPSS 29 and AMOS 29 installation

You can download SPSS és AMOS 29 (M365 login needed)

To install SPSS 29 download and run "SPSS 29.0.1.0 Win64.exe" file.

When the system asks for permission choose "Yes".

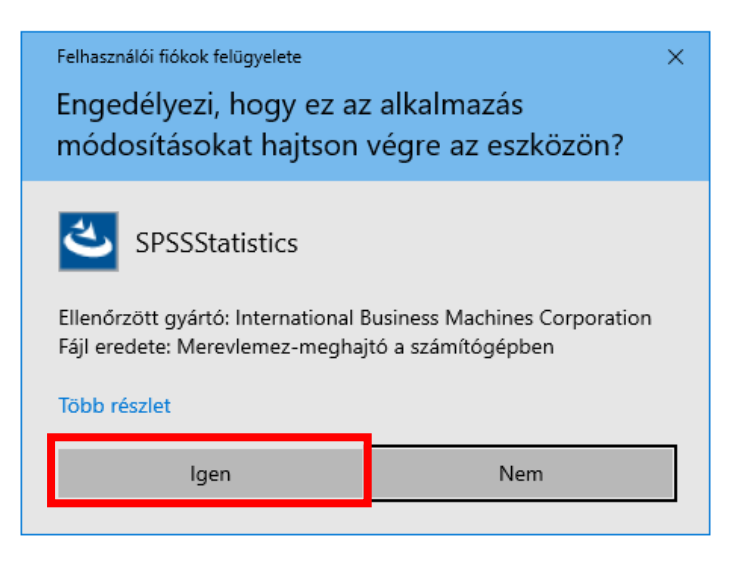

On the next screen click the "Next >" button.

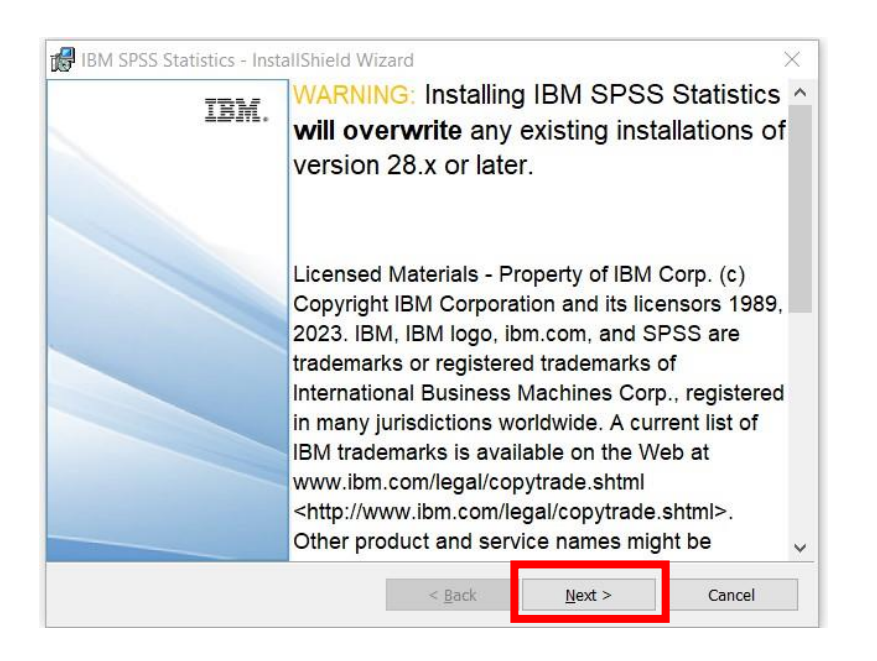

At the bottom choose "I accept the terms in the license agreement", then click "Next >" button.

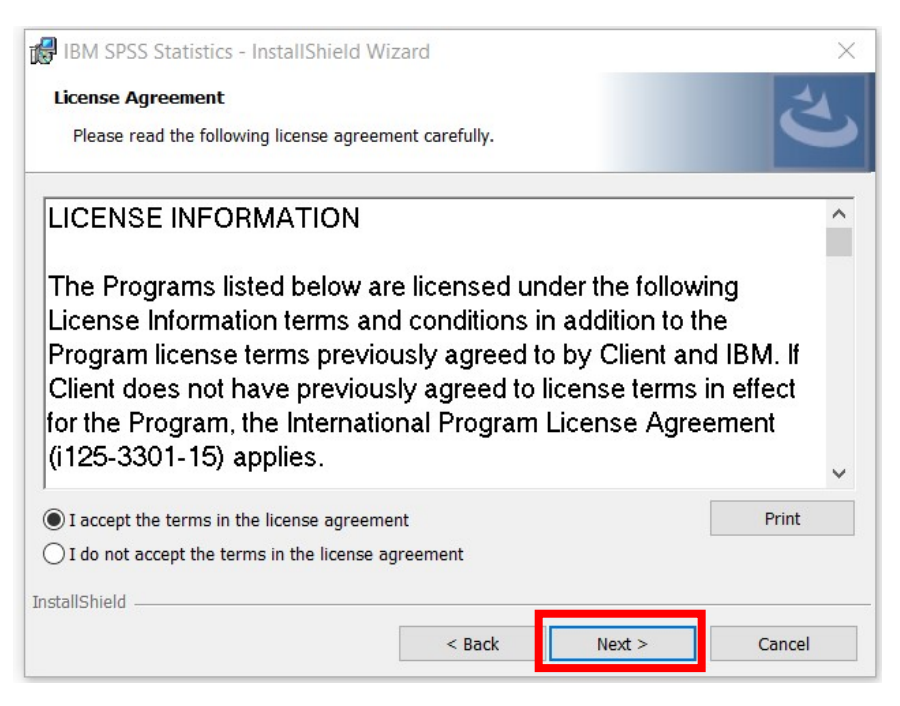

On the next screen you can choose where to install the software. You can use the default, suggested folder. Click on the "Next >" button.

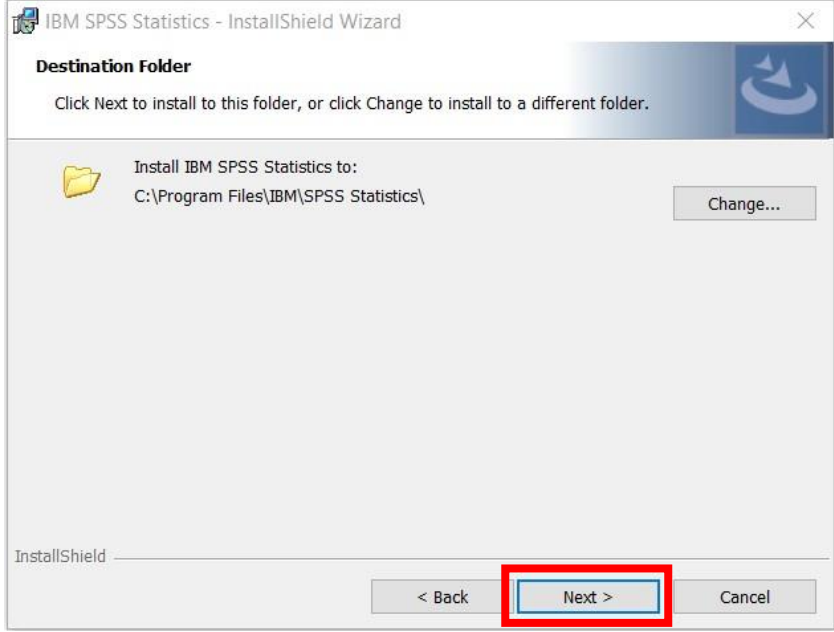

To accept the settings and to start the installation click on "Install".

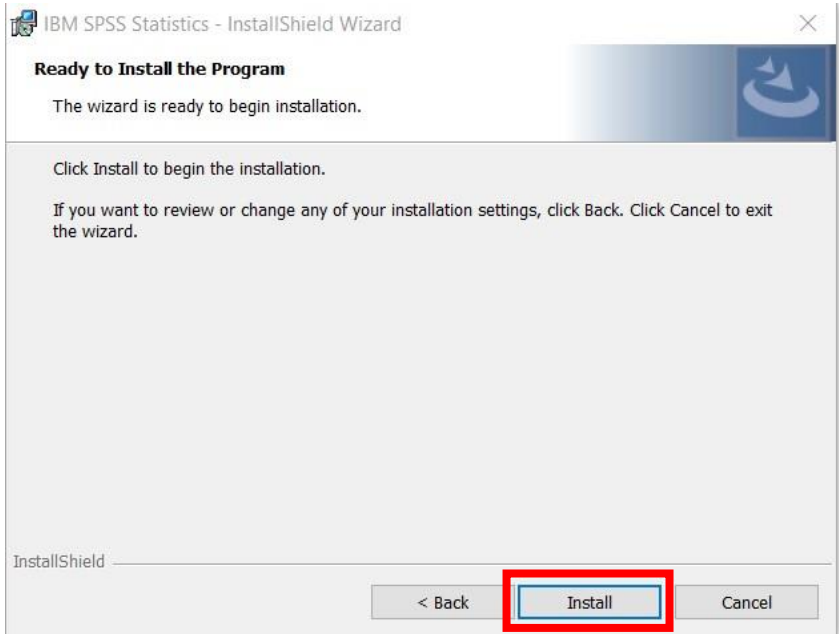

Wait for the software installation to finish. This can take more minutes.

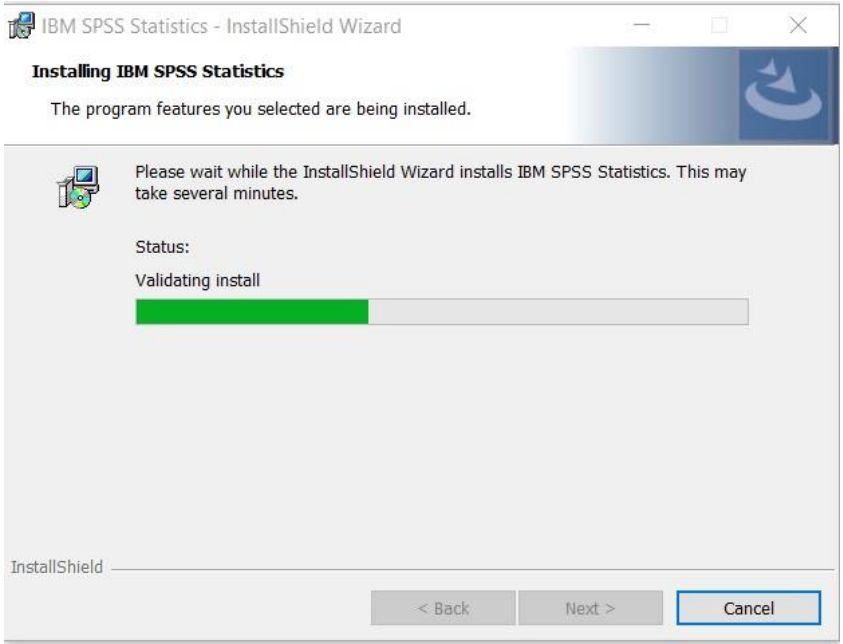

After installation the software lets you run the License Authorization Wizard. Make sure the checkbox is selected and then click on the "Finish" button.

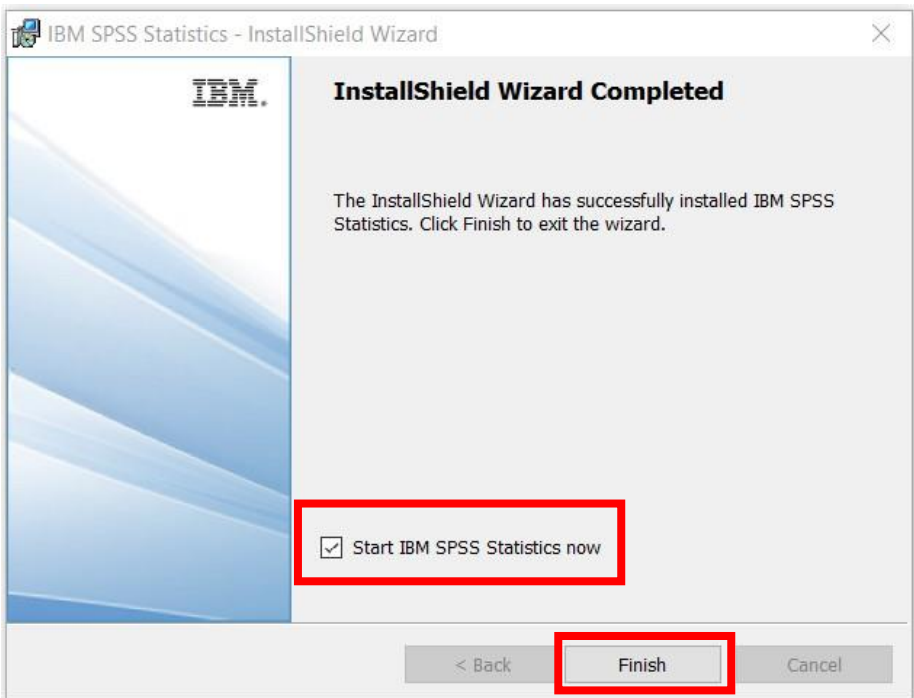

In the License Wizard choose the second option, where it states our organization (the University) purchased the product. Click on the "Next" button.

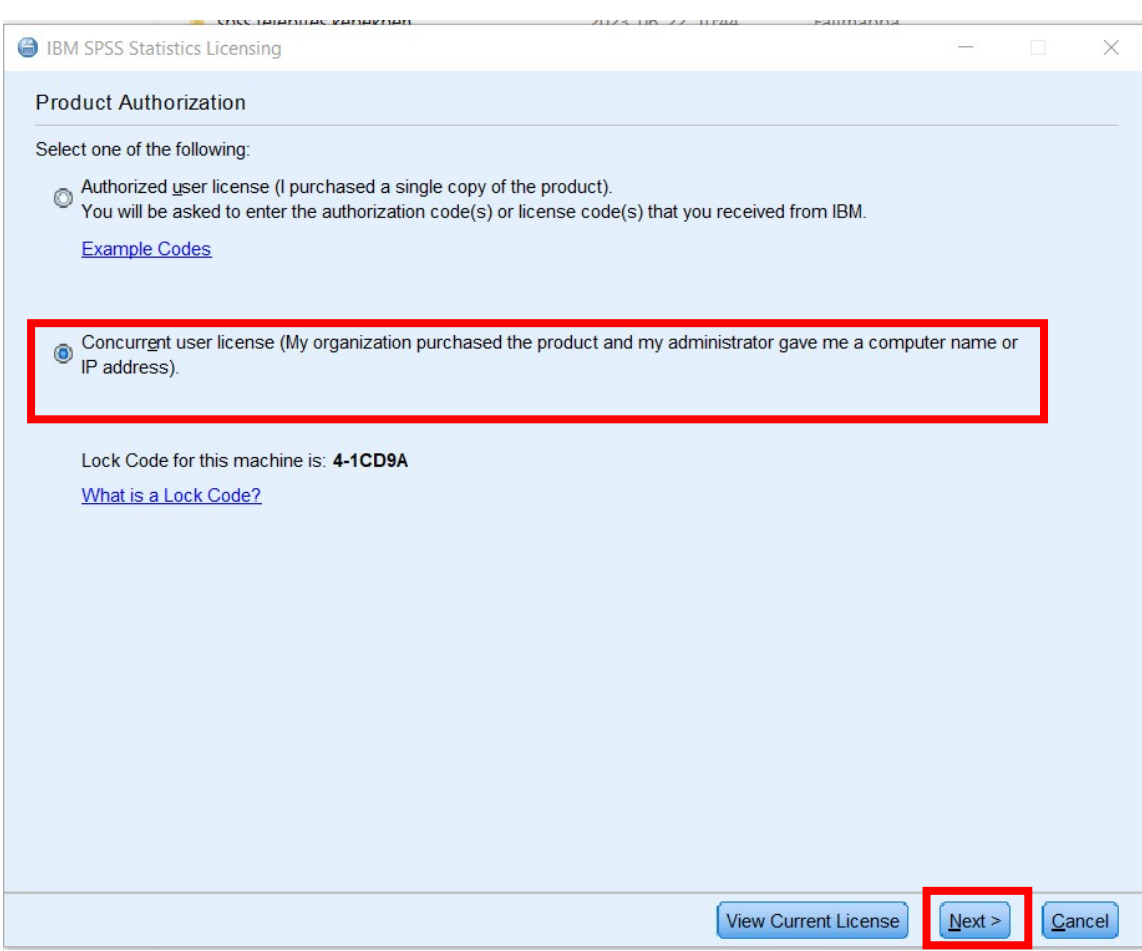

In the next window at the license manager server name enter the following:

### **spsslic.uni-corvinus.hu**

Click on "Next >" button.

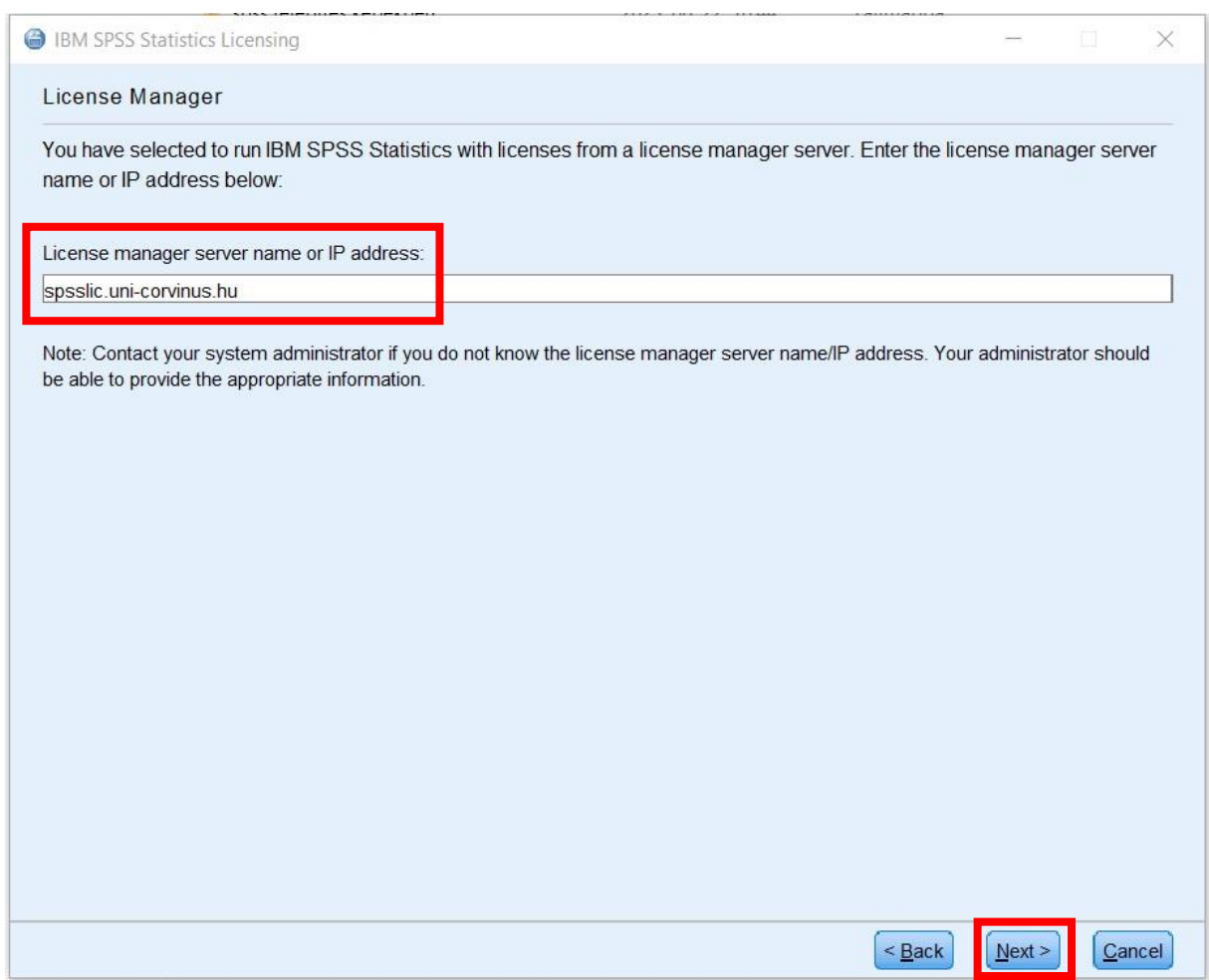

On the next screen you should see that licensing is completed. Click on the "Finish" button.

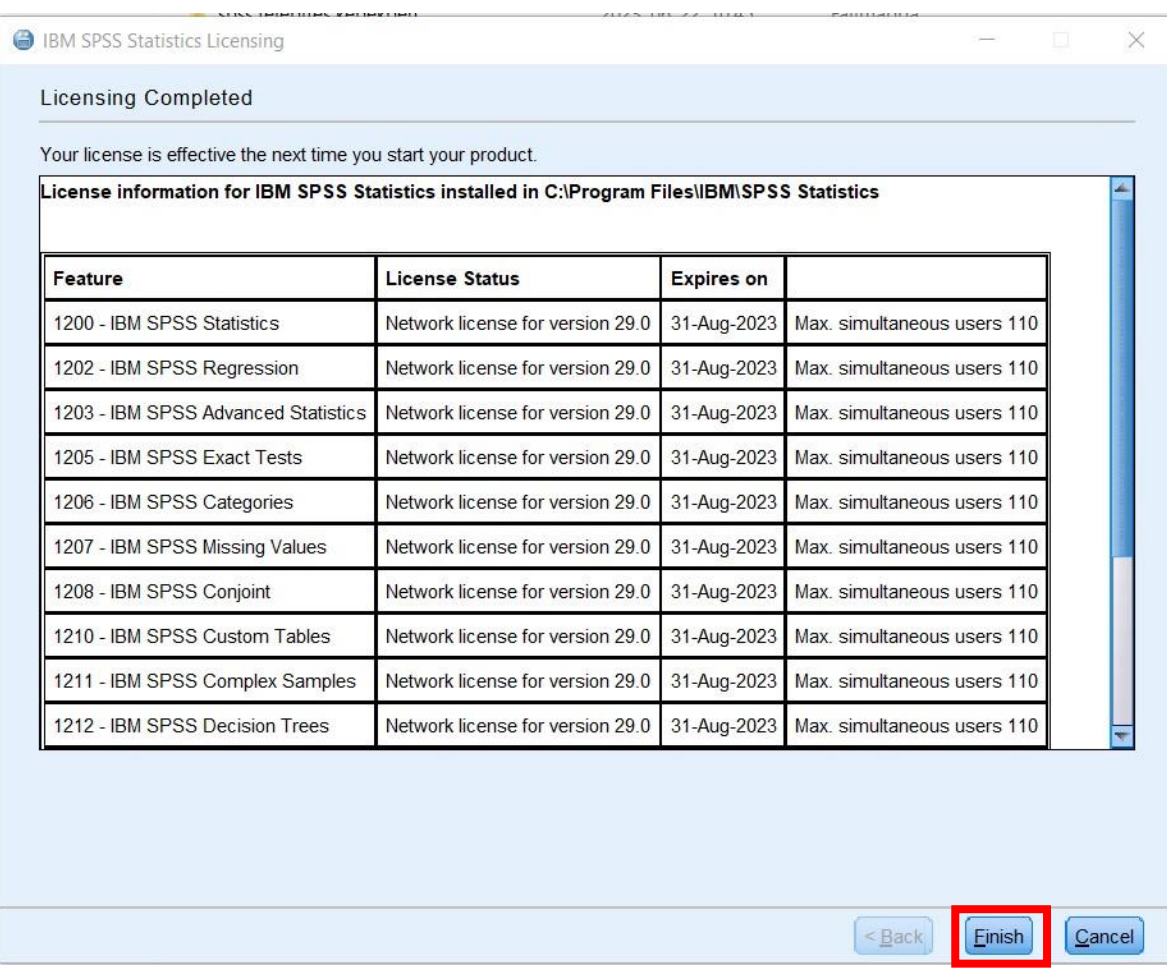

Width this you have successfully installed SPSS 29. You can find the icon of the software on your desktop.

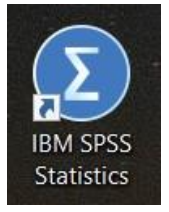

#### Amos 29 installation

To install AMOS 29 from the install files download and run "AMOS\_29.0.0.0\_Win64.exe" fájlt.

At the permission question click on the "Yes" button.

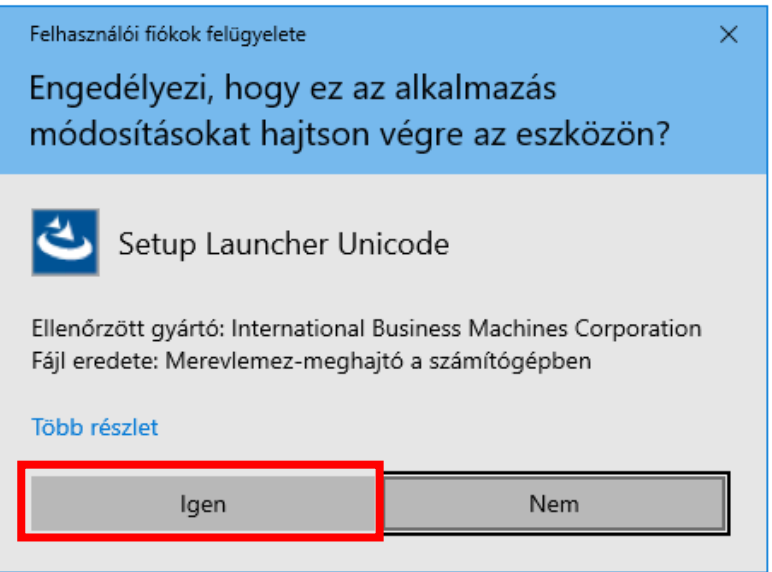

On the first screen click on "Next  $>$ " button.

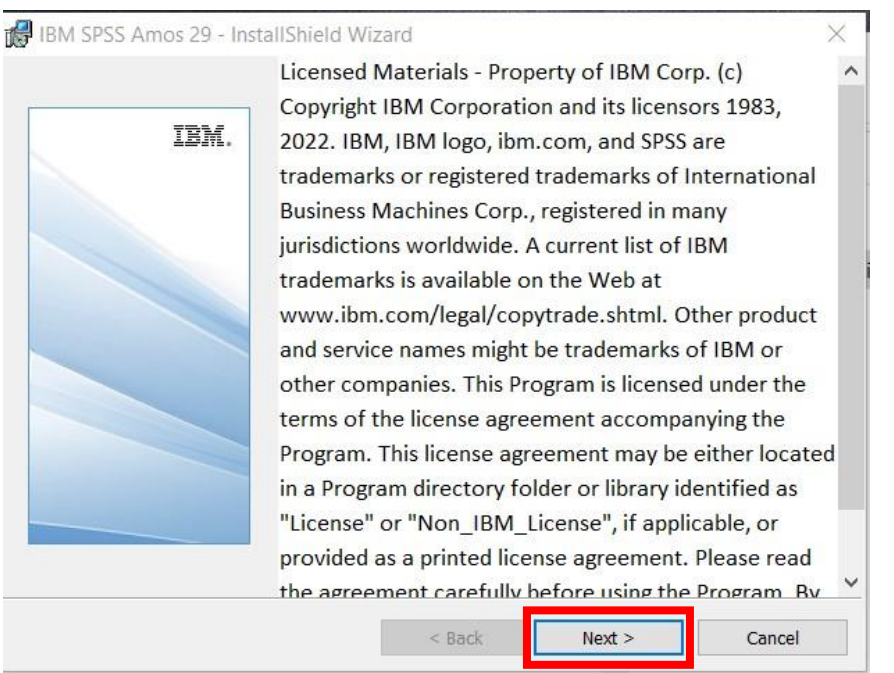

Accept the license agreement by choosing the "I accept the terms" option, then click on the "Next" button.

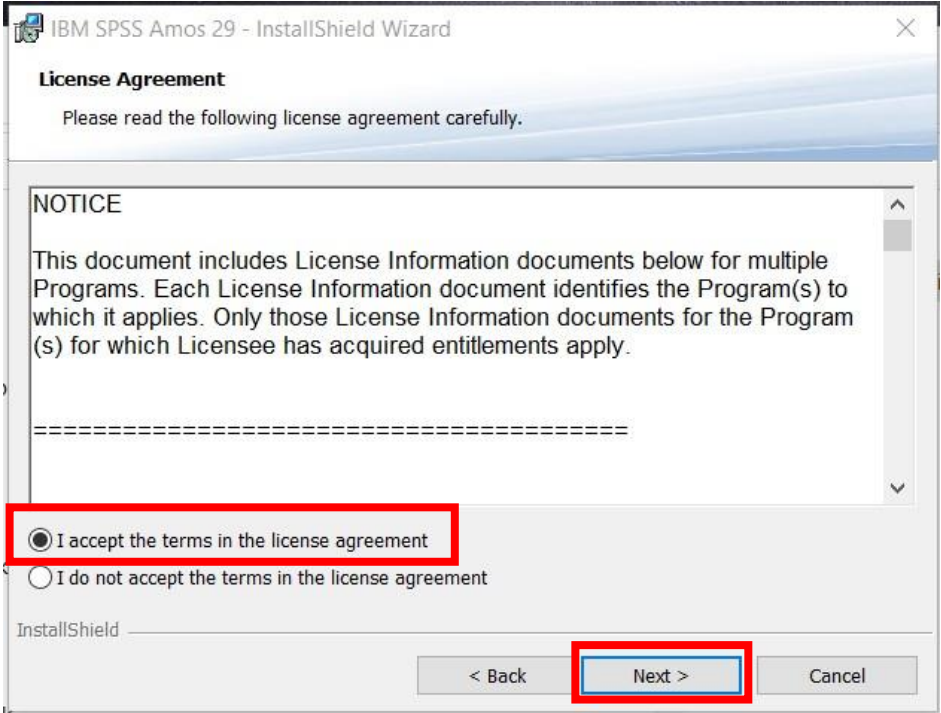

Choose where you want to install the software or accept the default settings. Click on the "Next" button.

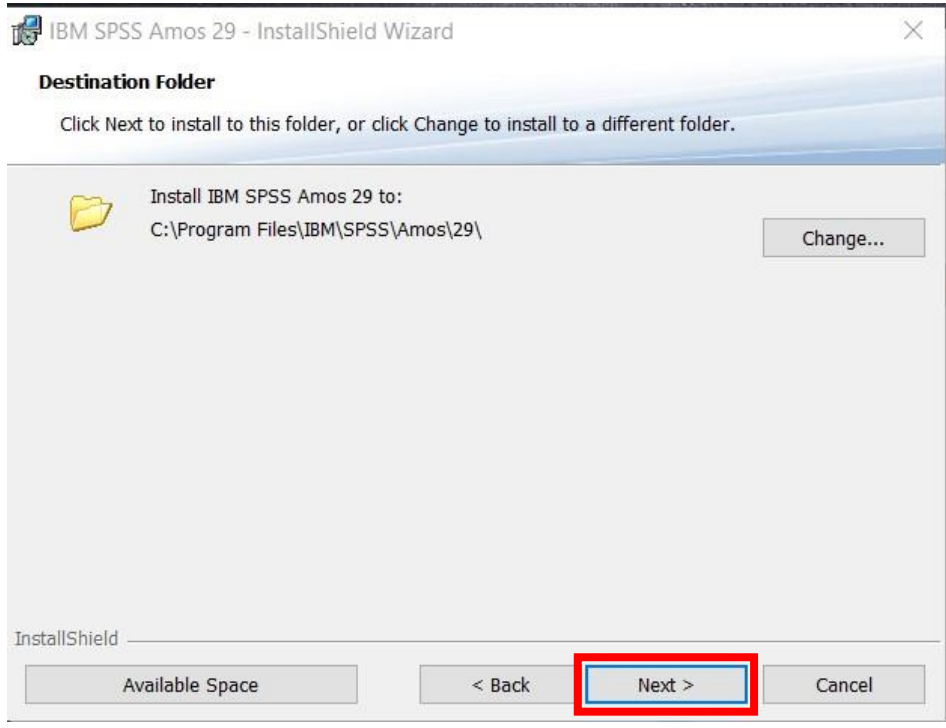

To start the installation click on the "Install" button.

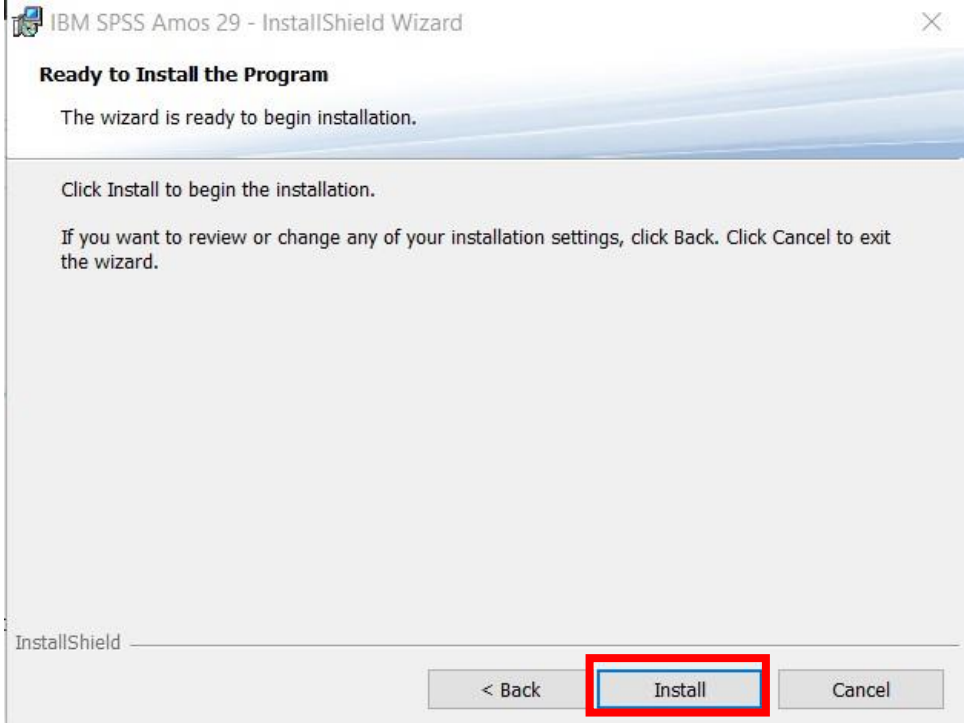

Wait for the setup to finish the installation process.

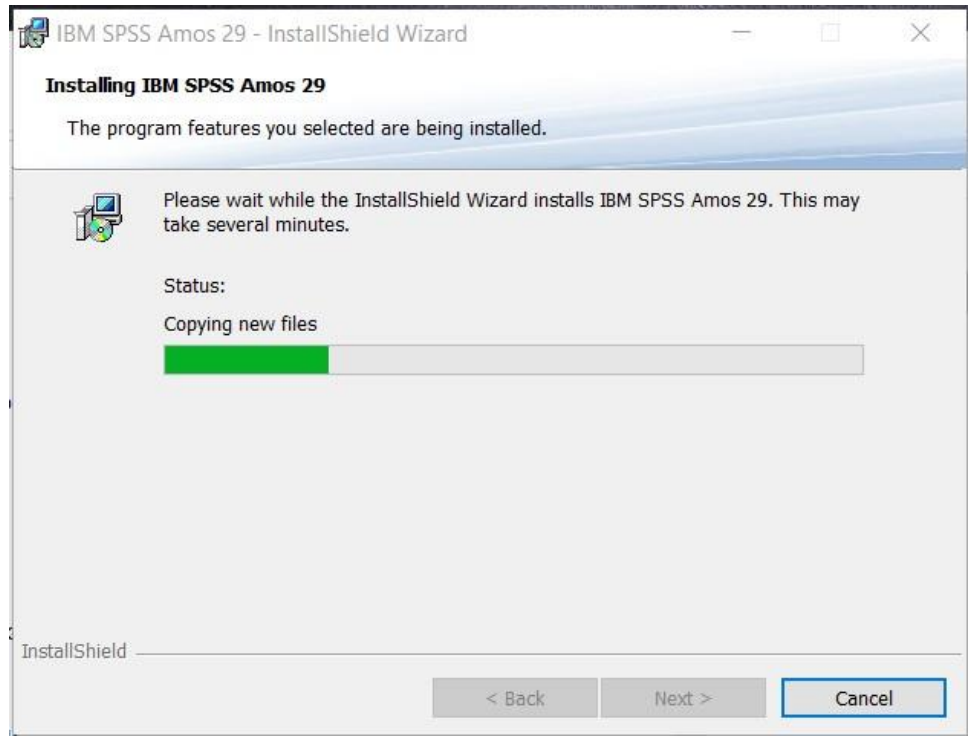

Click on the "Finish" button.

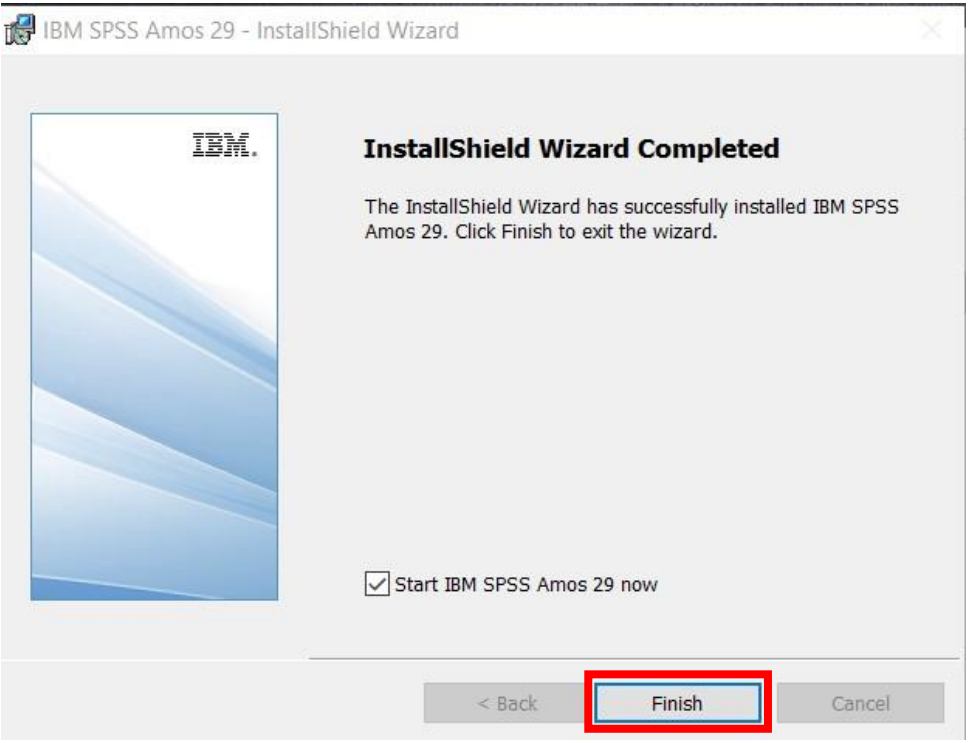

Running the program the first time will tell you that you don't have a valid license. Click "OK" and the software closes.

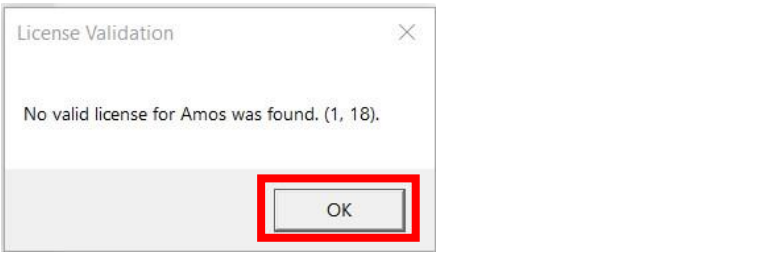

To set the license click on the Start menu. Search for the IBM SPSS Amos 29 License Authorization Wizard. It is in the IBM SPSS Amos directory.

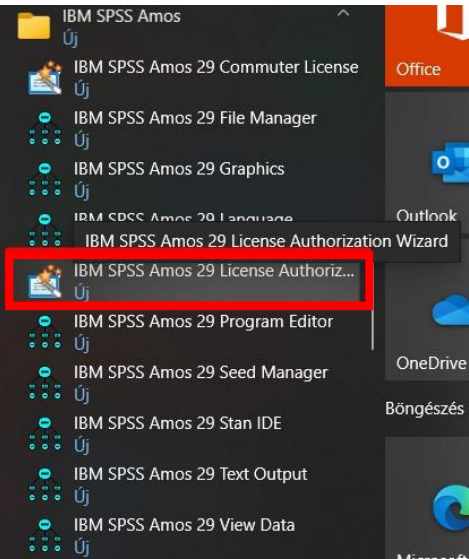

Click on it with the right mouse button and choose "other", then "Run as administrator".

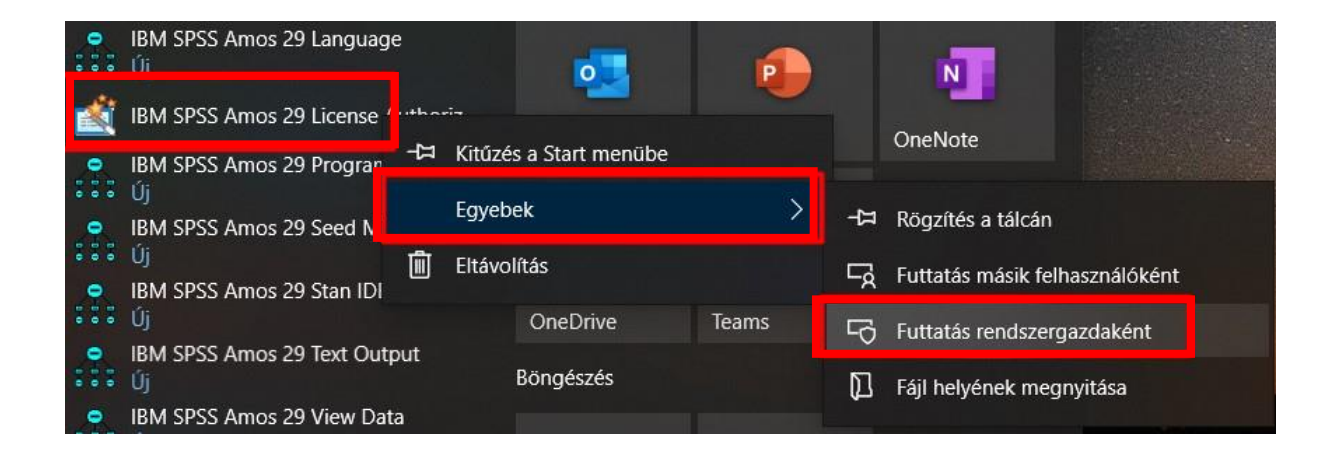

When it asks for permission choose "Yes".

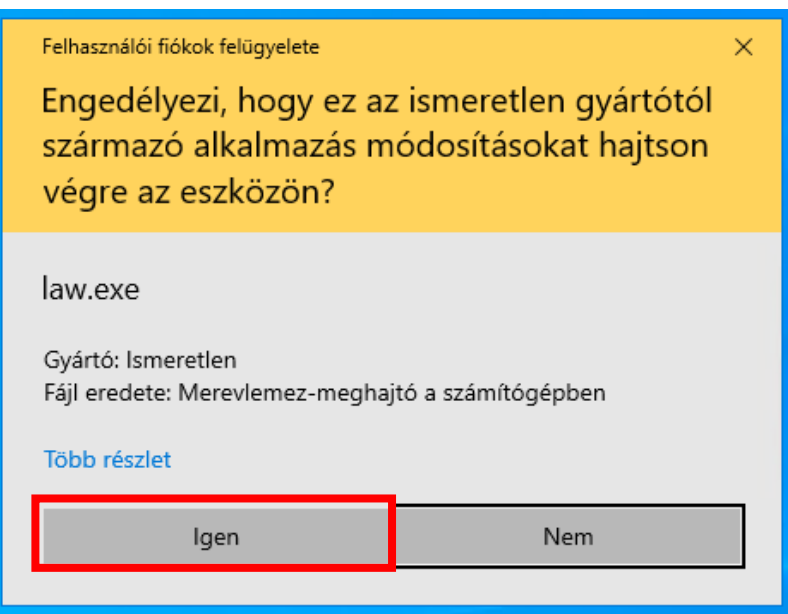

In the appearing license status window click on the "Next" button.

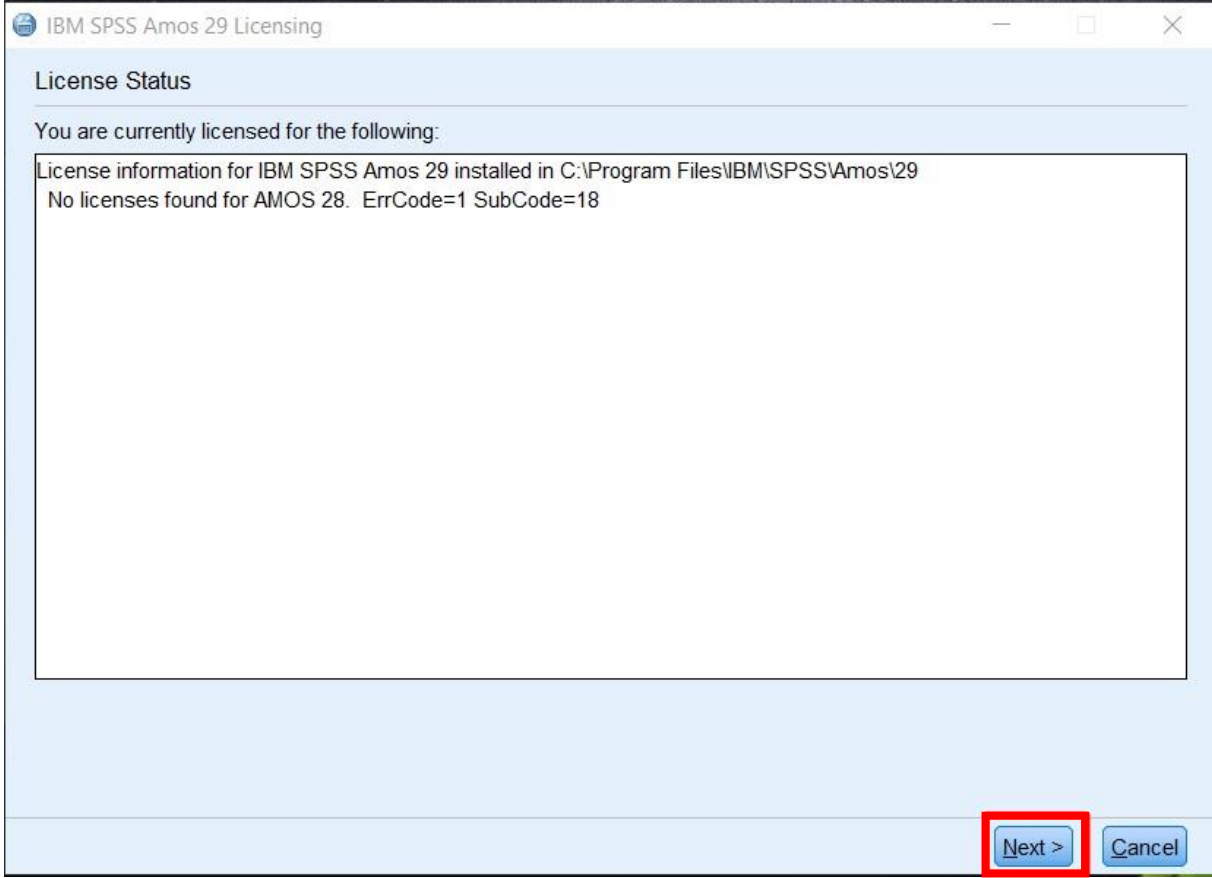

Choose the second option (My organization purchased the product), then click on the "Next" button.

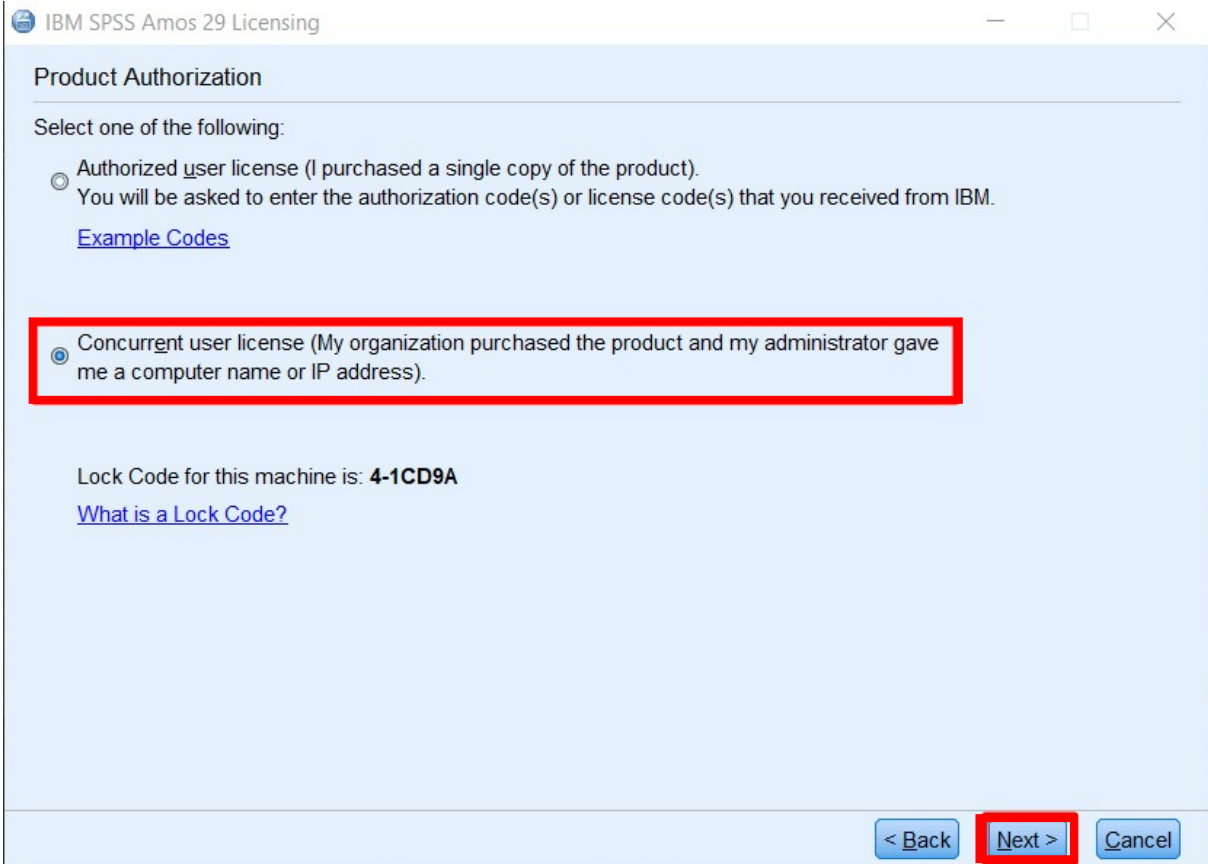

Enter this to the license manager name:

# **spsslic.uni-corvinus.hu**

Click on the "Next" button.

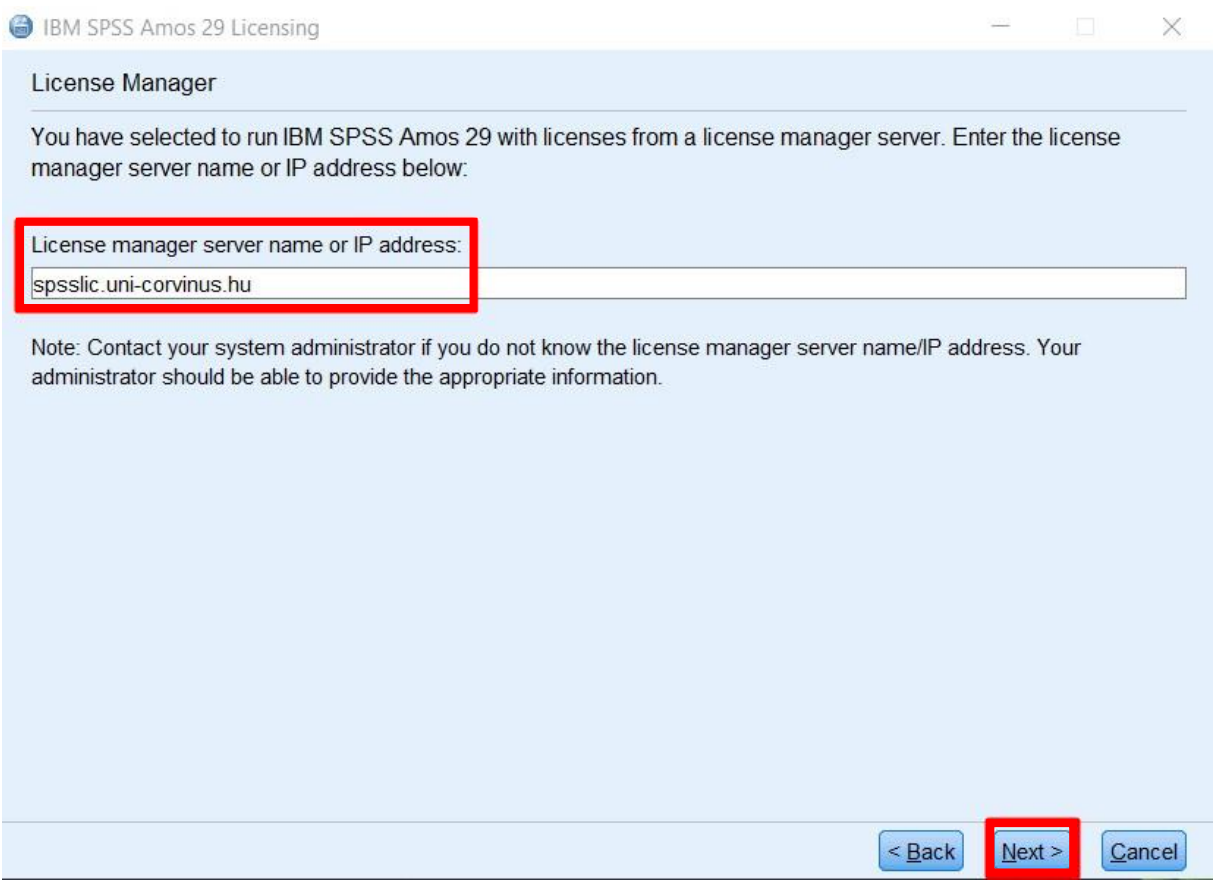

On the next screen you should see the following message: "You have successfully licensed your Product".

Click on the "Finish" button.

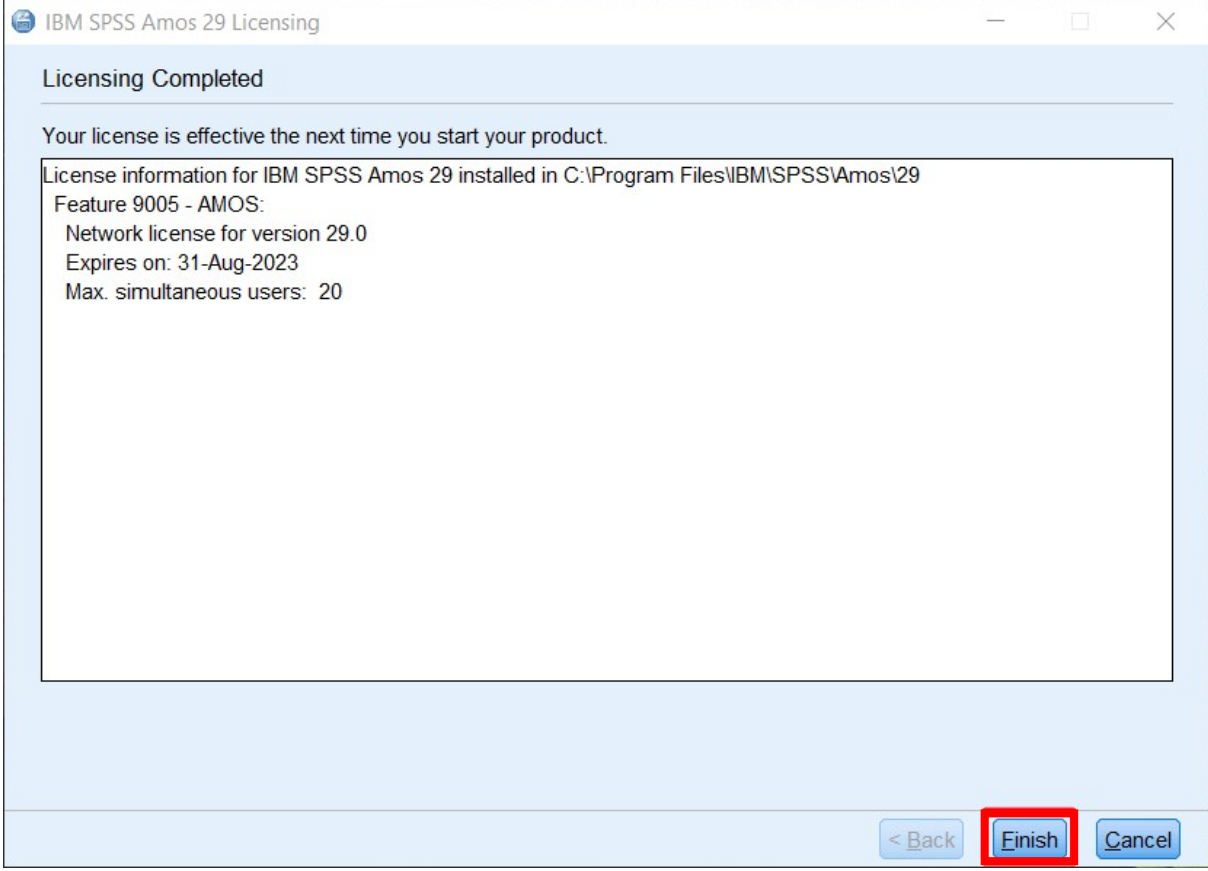

You can run the software from Start menu with the icon in the "IBM SPSS Amos" directory.